※左の画像はイメージです。 駐車場名やご利用条件は実際とは異なります。

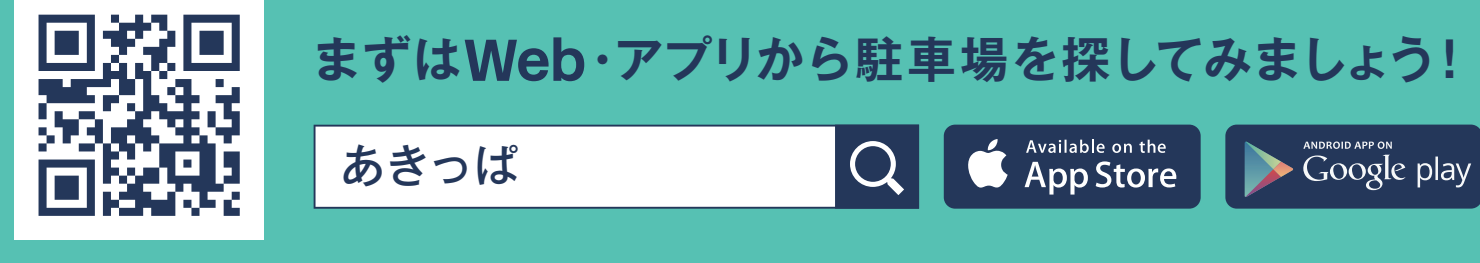

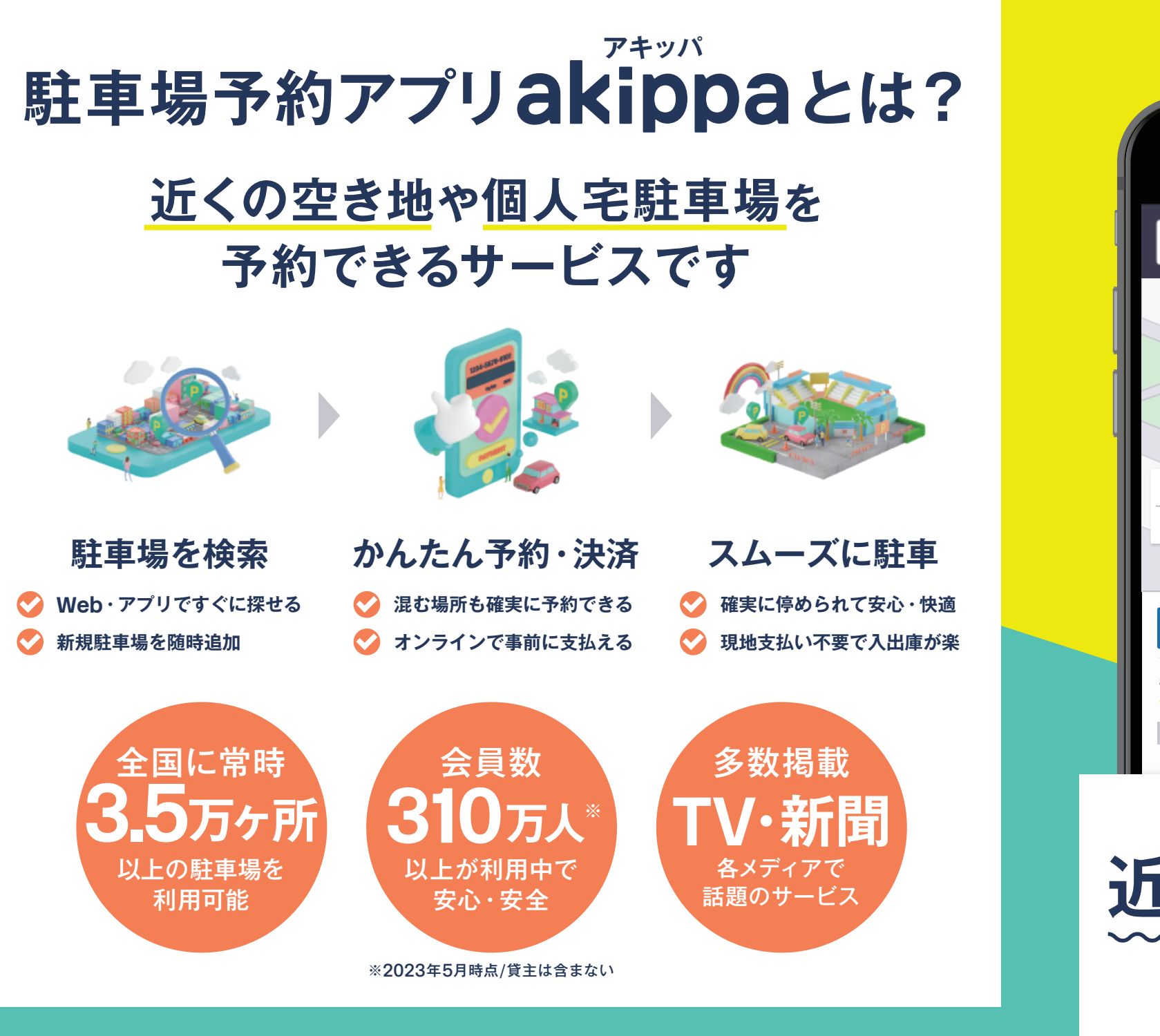

### サービスの概要を動画でもご紹介しています! ぜひご覧になってください

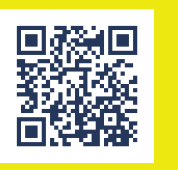

https://www.youtube.com/watch?v=9ERAD2FbQew

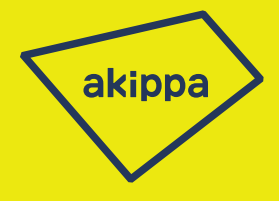

### 近くて便利な駐車場 akippaを! **アキッパ**

# **駐車場予約アプリ**akippa

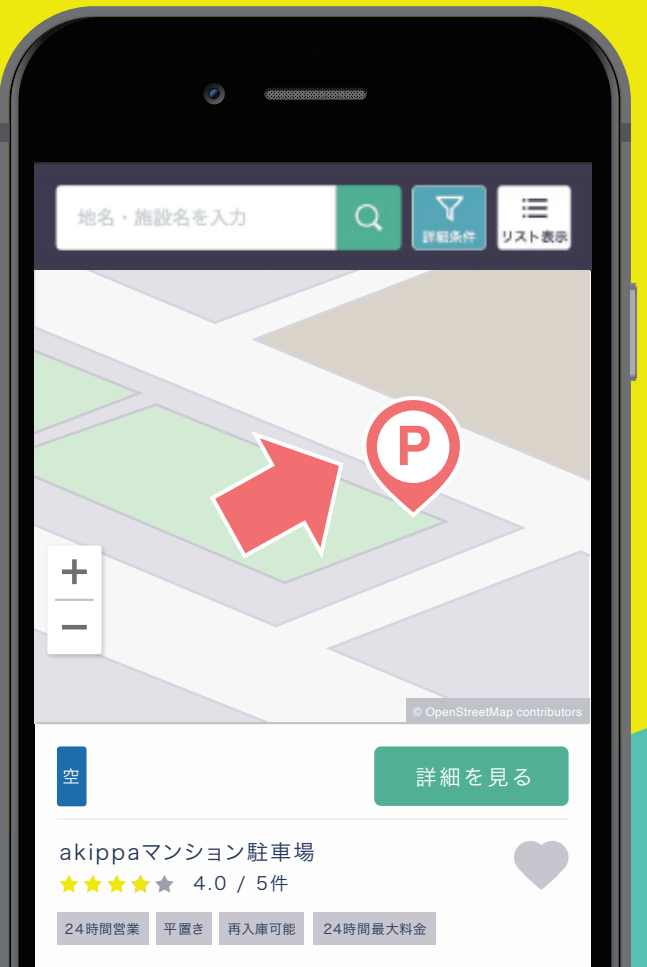

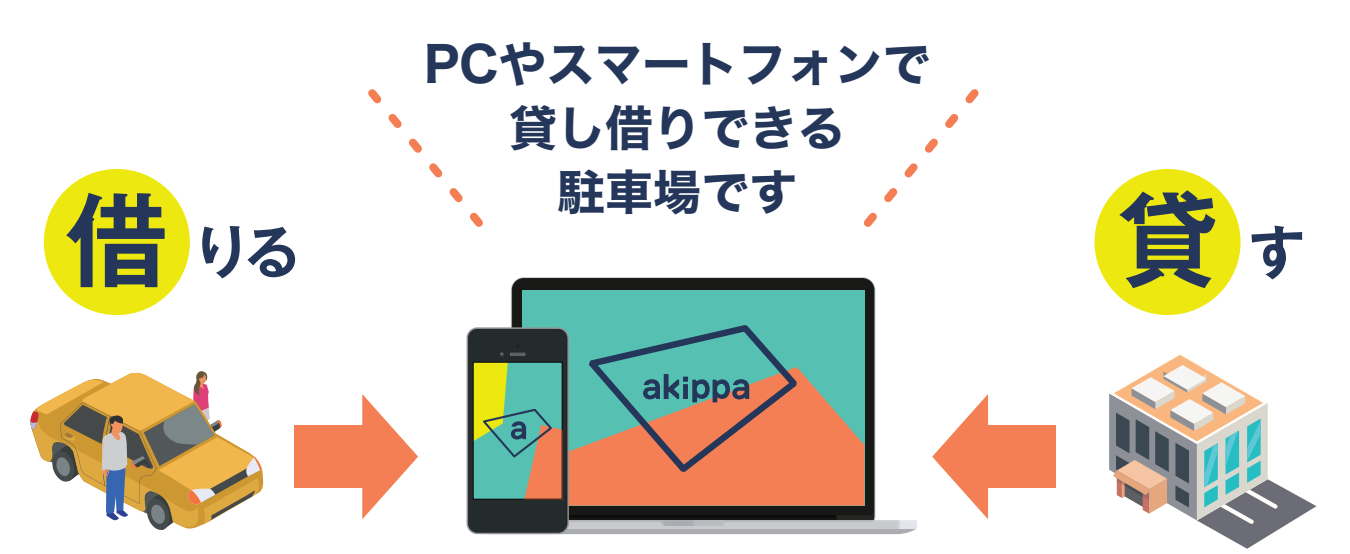

## **akippaのご利用方法(WEB 版)** ※ QR コードを読み取った場合は、下記(4) 以降の手順をご参照ください。

※ アプリ版をご利用の場合は、アプリ起動後に駐車場を検索し、下記(5)以降をご参照ください。

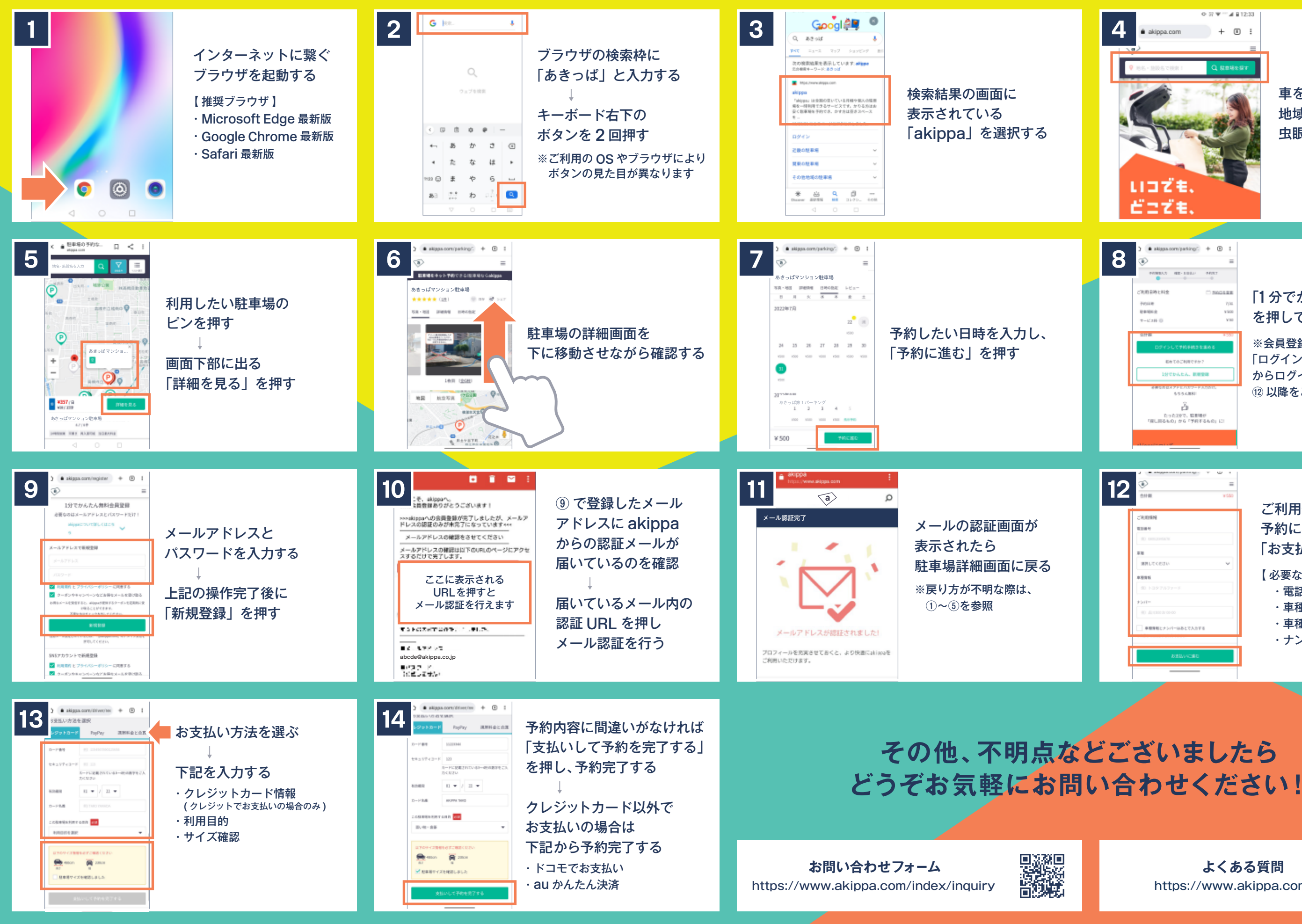

車を駐めたい場所の 地域や施設名を入力し、 虫眼鏡マークを押す

※会員登録済の方は 「ログインして予約手続きを進める」 からログインしていただき、 ⑫ 以降をご参照ください

### ご利用情報の入力項目に 予約に必要な情報を入力し、 「お支払いに進む」を押す

【 必要な情報 】 ・電話番号

- ・車種
- ・車種情報
- ・ナンバー

#### 「1 分でかんたん、新規登録」 を押して会員登録画面に進む

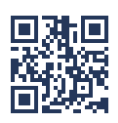